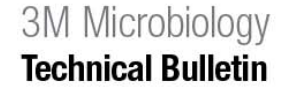

## **Title: Importing Data from 3M™ Microbial Luminescence System-USB [MLS-USB] into Microsoft Excel®**

**Number: TB.071.00 Effective Date: February 2008 Supersedes: New Series: New Series: New Series: New Series: New Series: New Series: New Series: New Series: New Series: New Series: New Series: New Series: New Series: New Series: New Series: Technology Platform: 3M™ Microbial Luminescence System [MLS] Originating Location: St. Paul, Minnesota** 

The purpose of this Technical Bulletin is to provide a protocol to import the MLS data from the 3M<sup>TM</sup> MLS-USB [USB port] into Microsoft Excel [MS-Excel].

- 1. Open MS-Excel (version 2003 used in this example).
- 2. Click on "File" and then select "Open".

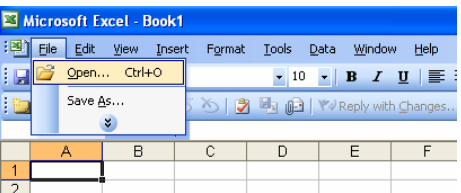

3. Navigate through the Windows® File Selection options to find the data (typically in C:\Program Files\Dynex Technologies\Revelation MLX\Text).

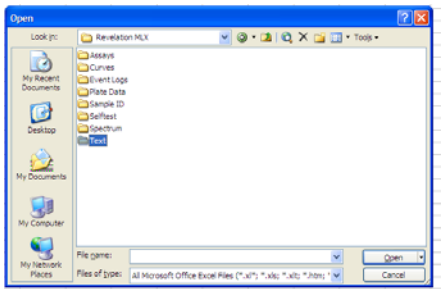

4. In the bottom of the "Open" screen are options of what file type to select (defaults to All Microsoft Office Excel Files). Select "All Files" from the drop-down menu.

**3M Microbiology** 3M Center Bldg 275-5W-05 St. Paul, MN 55144-1000 **USA** 1-800-328-6553 © 3M 2008 All rights reserved.

TB.071.00 Page 1 of 6

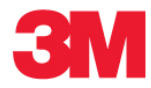

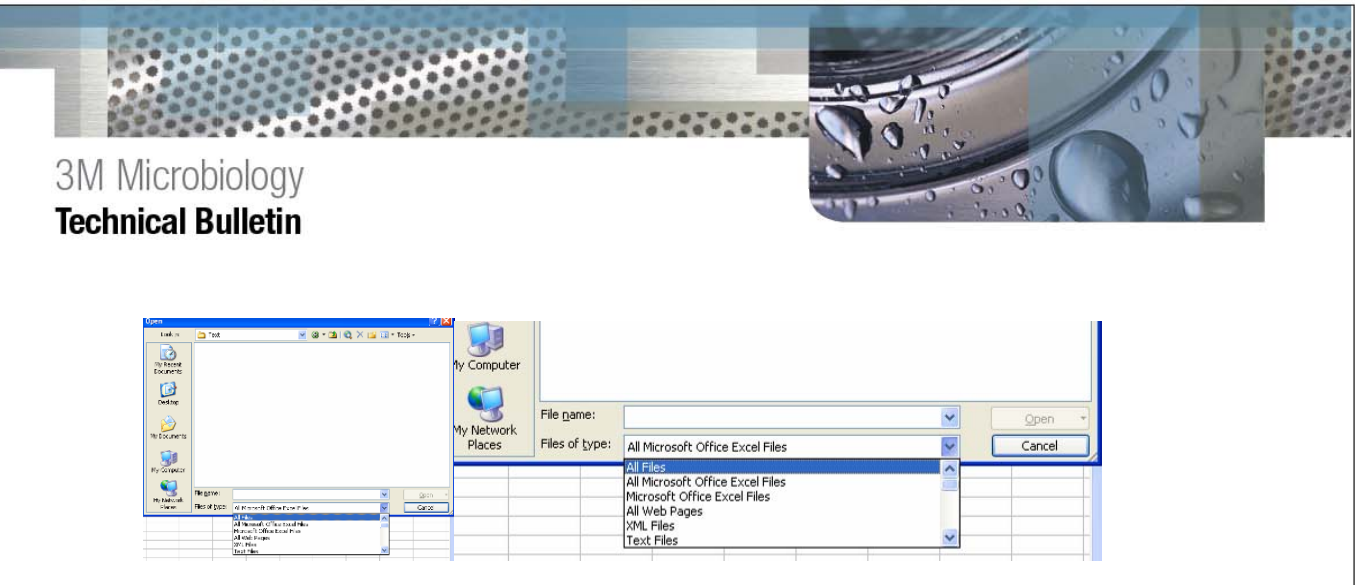

5. A list of all of.txt files containing data from UHT runs will be displayed. Select the file to import and then click on the "Open" button.

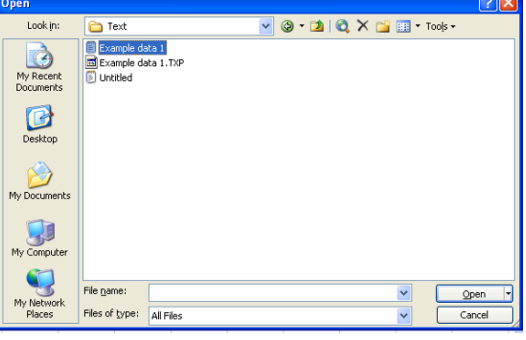

6. The Text Import Wizard will open and provide a number of options for importing the data. Ensure "Delimited" is selected and click on the "Next" button.

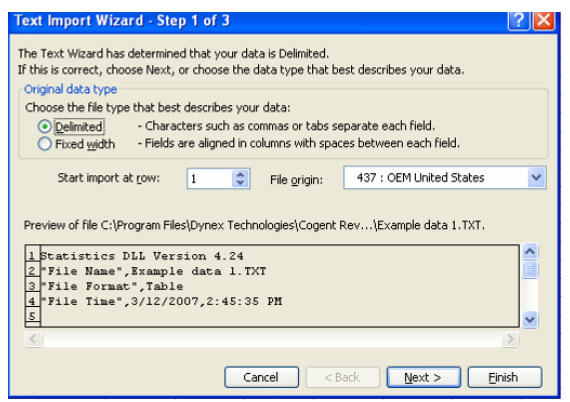

7. From the next screen, ensure "Comma" checkbox is checked and then click on the "Next" button.

**3M Microbiology** 3M Center Bldg 275-5W-05<br>St. Paul, MN 55144-1000 USA<br>1-800-328-6553

TB.071.00 Page 2 of 6

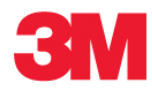

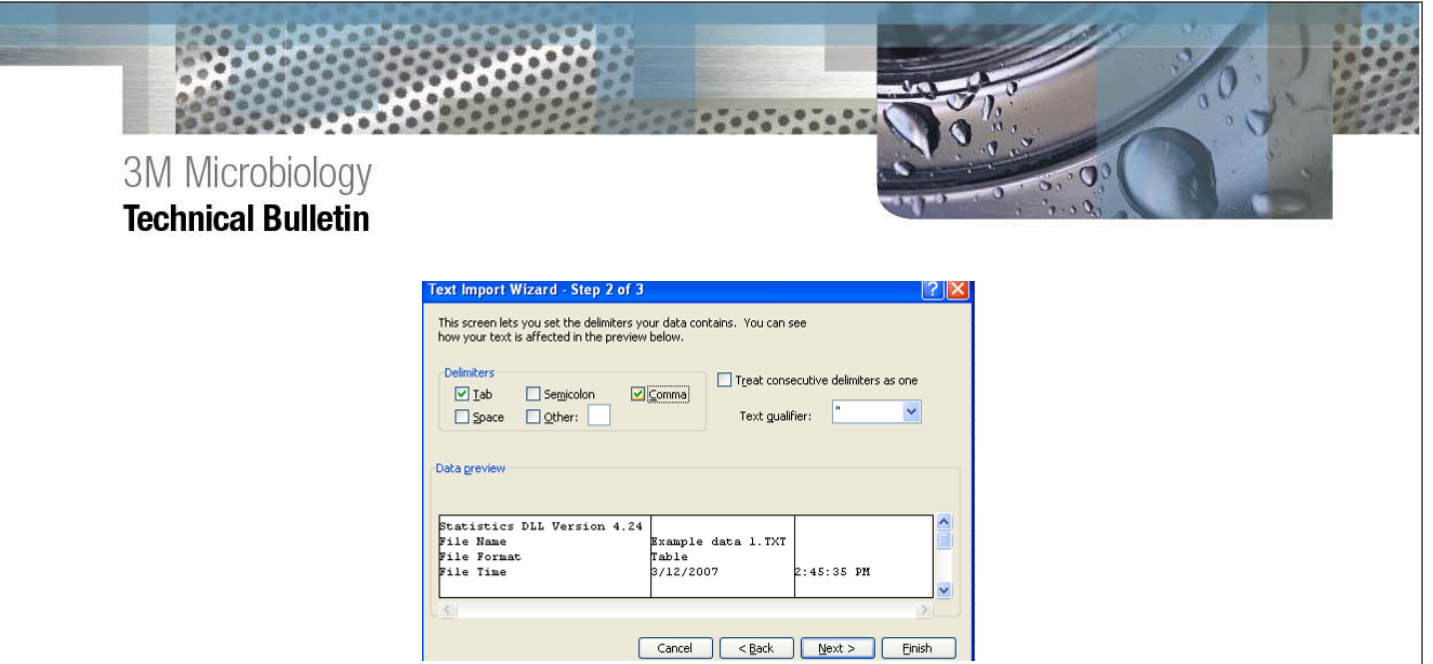

8. Click next on the final Text Import Wizard screen and the data will be imported into Excel.

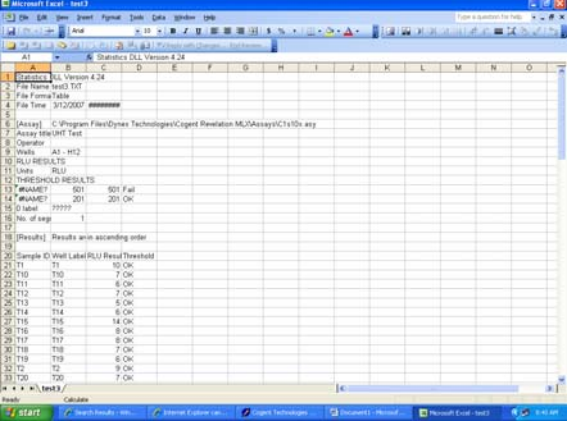

NOTE: depending on the settings of the Revelation™ MLX Software, the wells may be ordered "T1, T10, T11....T19, T2, T20, T21…etc."

9. Insert two columns to the left of the RLU Results column.

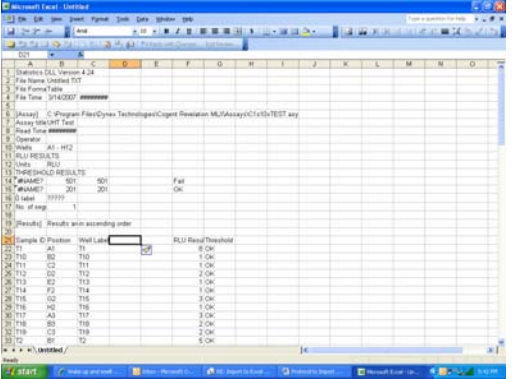

3M Microbiology<br>3M Center<br>Bldg 275-5W-05<br>St. Paul, MN 55144-1000 USA<br>1-800-328-6553

TB.071.00 Page 3 of 6

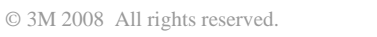

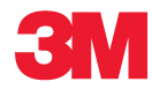

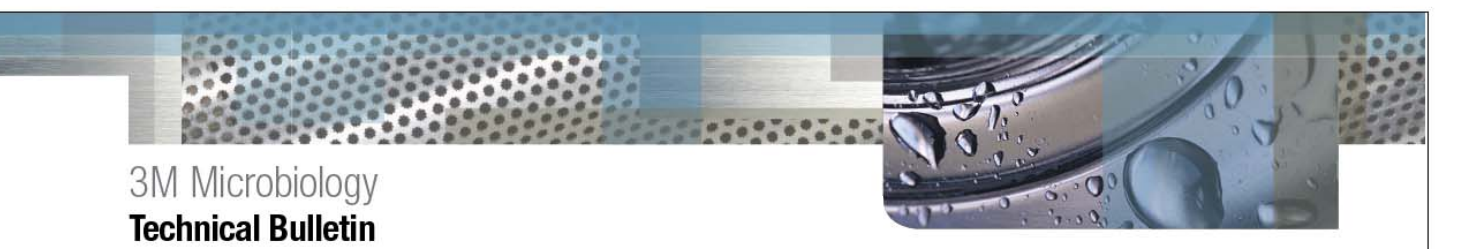

10. In the first column select the cell immediately to the right of the "T1" under the Well Label. Select Insert, Function, and select the "MID" function. Click on the Text space and then on the Well Label cell containing the "T1", then enter 2 in the Start\_num and Num\_chars spaces…click OK.

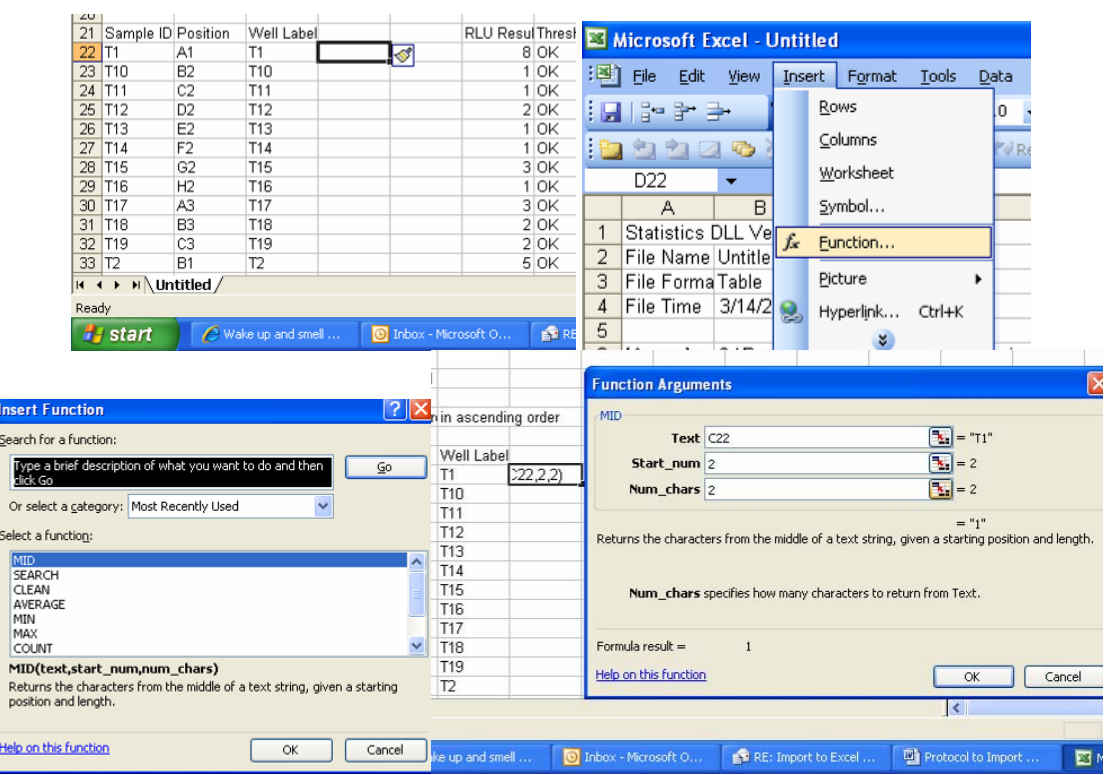

11. Highlight the cells in the column containing the number 1 just generated which are next to the "T" values under the Well Label. Press Ctrl + D to fill down the formula converting the "T" labeled columns to just numbers.

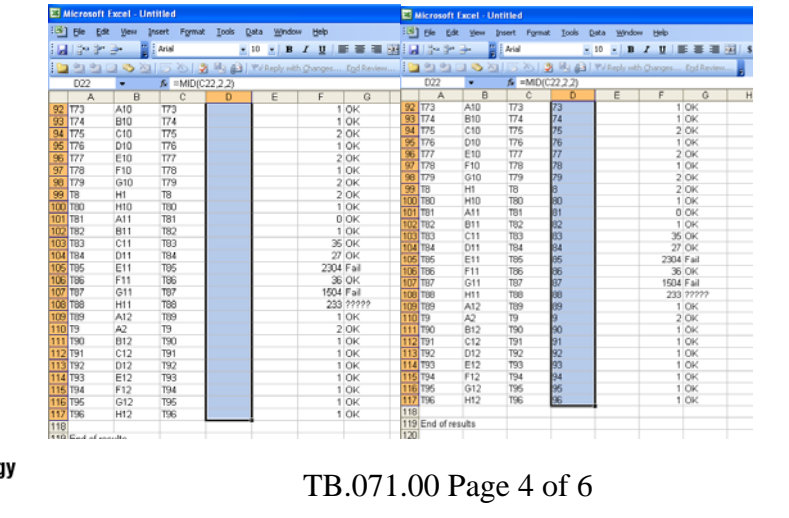

3M Microbiolog 3M Center Bldg 275-5W-05 St. Paul, MN 55144-1000 **USA** 1-800-328-6553

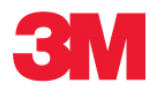

12. Select Edit, Paste Special.

3M Microbiology<br>Technical Bulletin

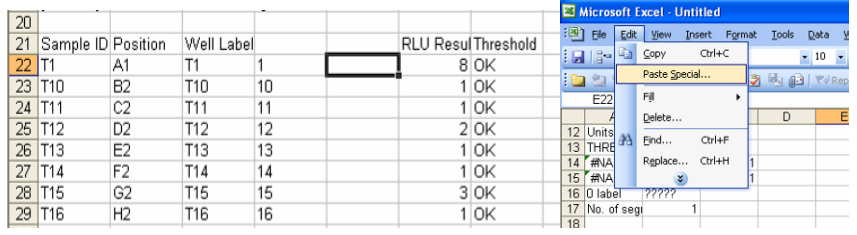

 $0.76976$ 

Select Values from the Paste Special menu and then OK.

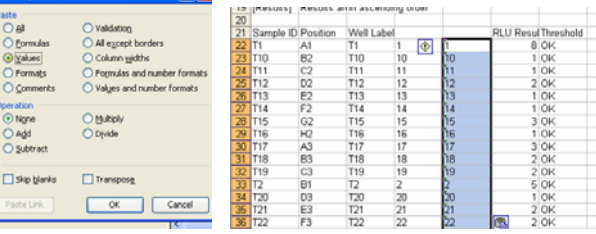

13. Highlight the data for all three columns; select Data, then sort, and the columns containing the numbers just pasted.

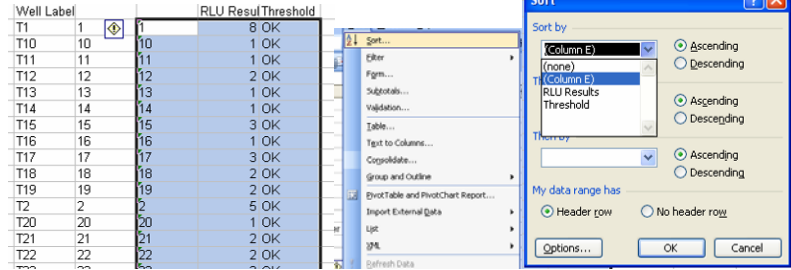

Select "treat anything that looks like a number as a number". This will sort the data by true well number in ascending order.

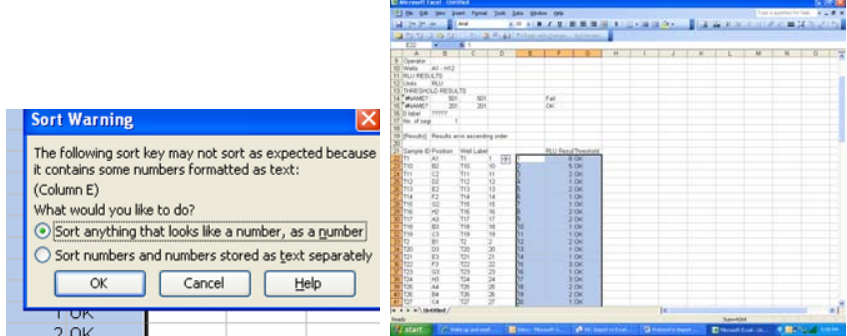

**3M Microbiology** 3M Center Bldg 275-5W-05<br>St. Paul, MN 55144-1000 USA<br>1-800-328-6553

TB.071.00 Page 5 of 6

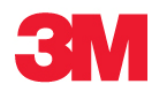

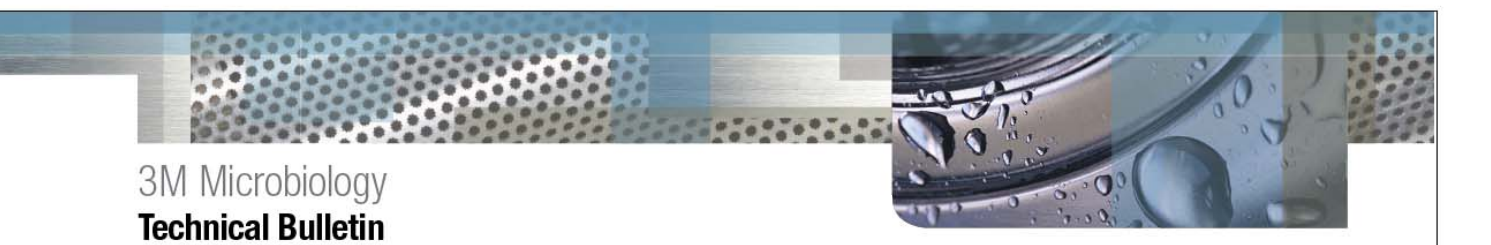

## **Trademarks**

3M is a trademark of 3M company and is used under license in Canada.

Windows and Excel are registered trademarks of Microsoft Corporation in the United States and/or other countries.

Revelation is a trademark of DYNEX TECNHOLOGIES INC. in the United States and/or other countries.

The screen images in this software documentation may depict obsolete, previously-used brand names, and trademarks. 3M will continue to update this documentation with currently-used brand names and trademarks.

©3M 2008. All rights reserved.

**3M Microbiology** 3M Center Bldg 275-5W-05<br>St. Paul, MN 55144-1000 USA 1-800-328-6553

TB.071.00 Page 6 of 6

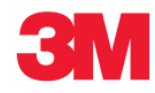